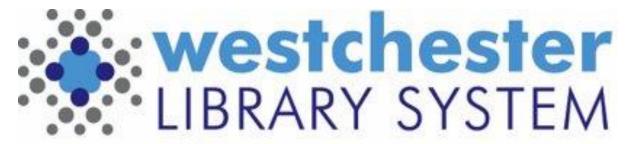

Empowering libraries. Empowering communities.

# EVERGREEN 3.6 PREVIEW

May 2021 Upgrade

### **AGENDA**

- Staff Catalog
- Hopeless Holds
- Batch Barcode ID Entry
- Report Output Subtotal Options
- Additional Features

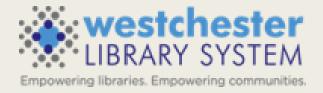

#### STAFF CATALOG - SIMPLE SEARCH

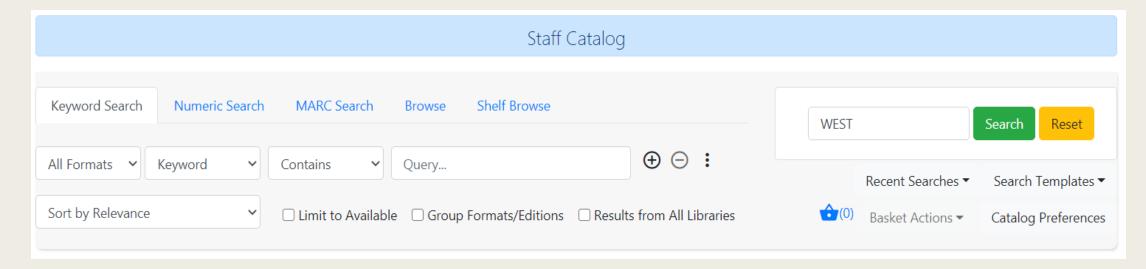

- Default will be the new catalog; start searches from Search > Search the Catalog or Cataloging > Search the Catalog or the home screen search box
- Find the Search the Catalog (Traditional) option in Cataloging menu
- 5 search tabs: Keyword, Numeric, MARC Search, Browse, Shelf Browse (by call number)
- Reset clears the search, but NOT location scope

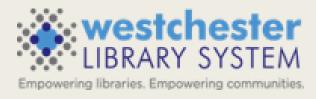

#### STAFF CATALOG

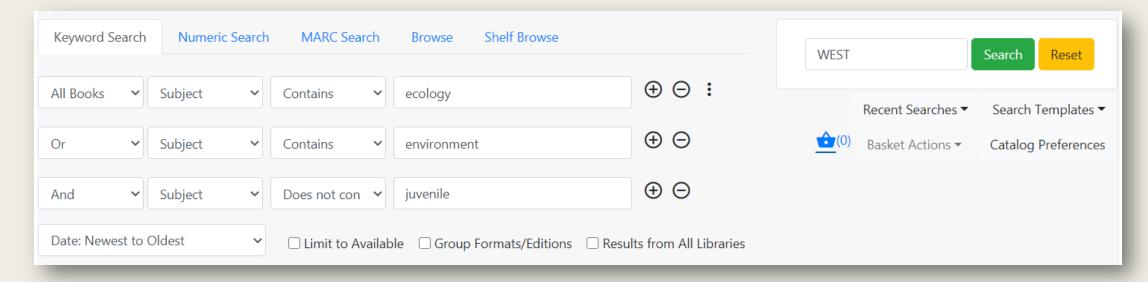

- Single search row
- Search rows can be added
- Sort Order can be set as part of the search

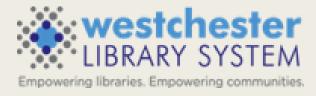

### STAFF CATALOG - FILTERS

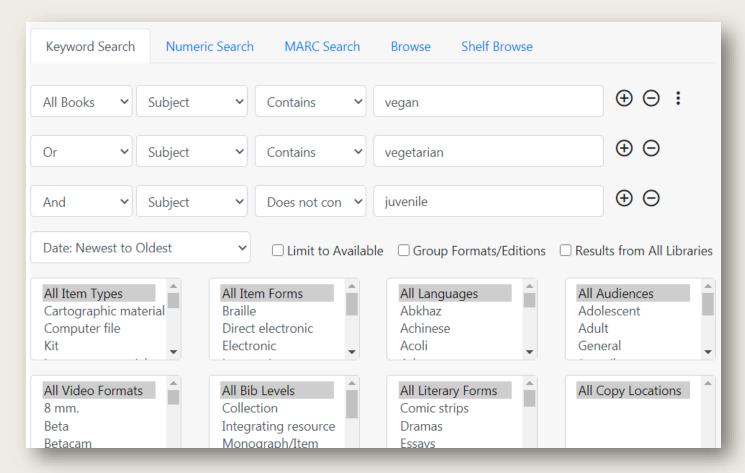

- Use the 3-dot icon to open the filters that were previously Advanced Search
- Best practice is to scope by library to view and filter by Copy (Shelving) Locations

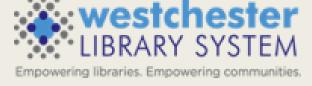

#### STAFF CATALOG - PREFERENCES

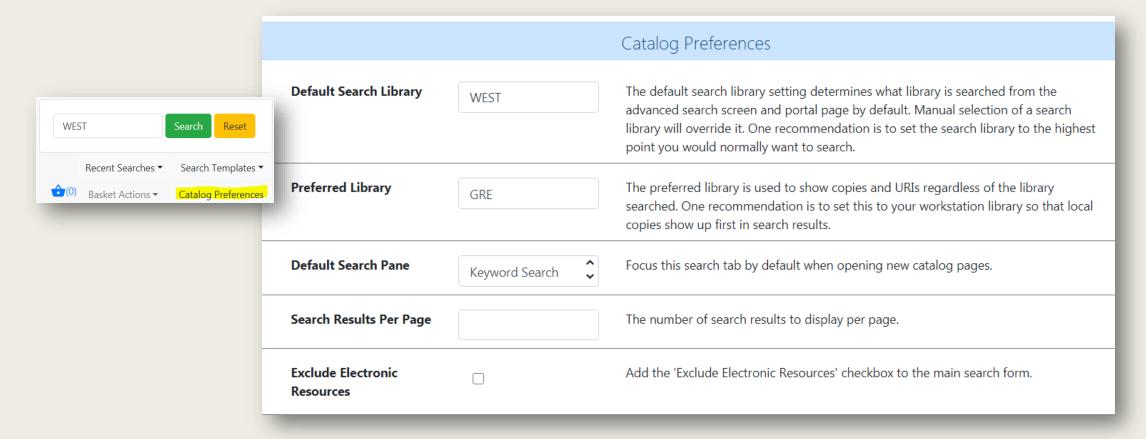

- Catalog Preferences (also at Administration > Workstation) AND search results per page are set and saved in the workstation
- Exclude Electronic resources adds option to exclude eresources that are in the catalog (will later be sticky)

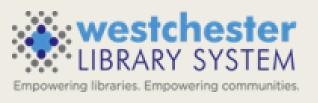

#### STAFF CATALOG - RECENT SEARCH &

**TEMPLATES** 

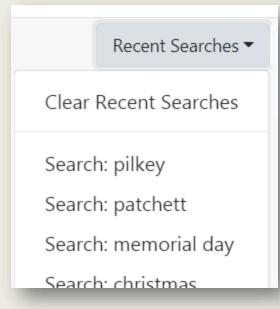

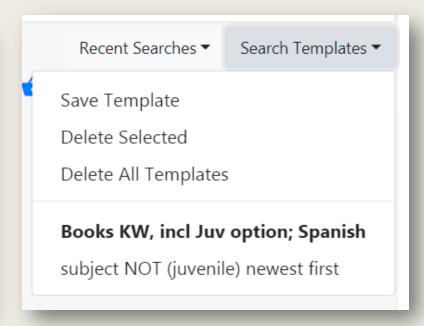

#### Recent searches

- Cleared at log out or if manually cleared WLS will configure the number of searches that displays
- Search Templates
  - Set up a search and then save it as a template
  - Can be used in any of the tabbed search types
  - Sort Order can be saved in Search Templates
  - Saved to workstation
  - Templates are easily applied or deleted

#### STAFF CATALOG - RESULTS DISPLAY

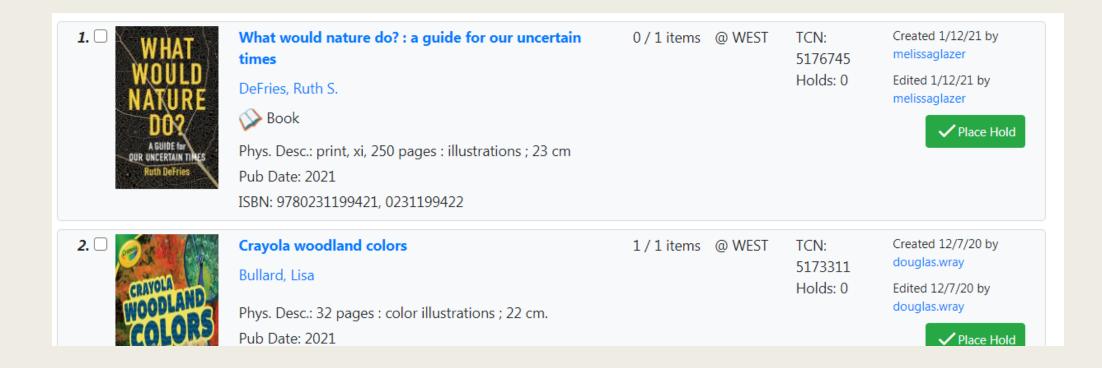

- Results display includes Title, available/holdings/holds counts, brief MARC information, bib record created info, place hold button
- When the search is scoped to a library location, available/holdings counts also display for that location

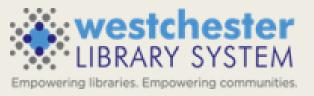

#### STAFF CATALOG - RECORD SUMMARY

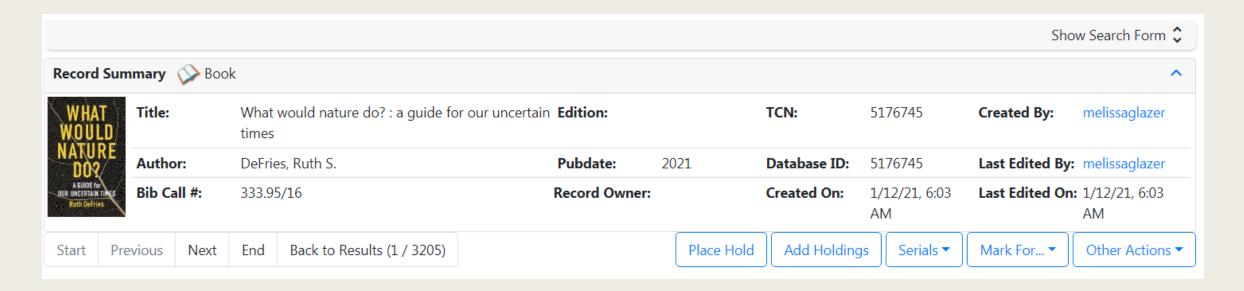

- Expand/collapse sections
- Search pane on every screen
- Record Summary
   Title, Author, Bib Call #, TCN, Pub Date, Creation Info
- Navigation between titles
- Actions: Place Hold, Add Holdings, etc.

#### STAFF CATALOG - RECORD SUMMARY

| Item Table | MARC Edit MARC              | View View Holds    | Monograph Parts                   | Holdings View | Conjoined Items       | Shelf Browse | Patron View |            |
|------------|-----------------------------|--------------------|-----------------------------------|---------------|-----------------------|--------------|-------------|------------|
|            |                             |                    |                                   |               | 0 selected =✓         | I C          | > Rows 10   | ~ ~        |
| # Location | Call Number /<br>Item Notes |                    | elving Circulati<br>ation Modifie | _             | Active/Create<br>Date | Holdable?    | Status      | Due Date   |
| 1 MTK      | 304.2 DEFRIES               | 31017151934046 Nev | w Nonfiction New Boo              | ok            | 01/13/2021            | Item Hold    | Checked out | 02/11/2021 |

- Item table holdings information
- MARC view
- View holds
- Holdings view (good entry for cataloging work)
- Shelf Browse (scoped to the search location)
- Patron View
  - A snapshot of the former OPAC View
  - Open a tab with catalog.westchesterlibraries.org for Summary &
     More added content like Read Alikes and series

## NEW HOLD REQUEST SCREEN

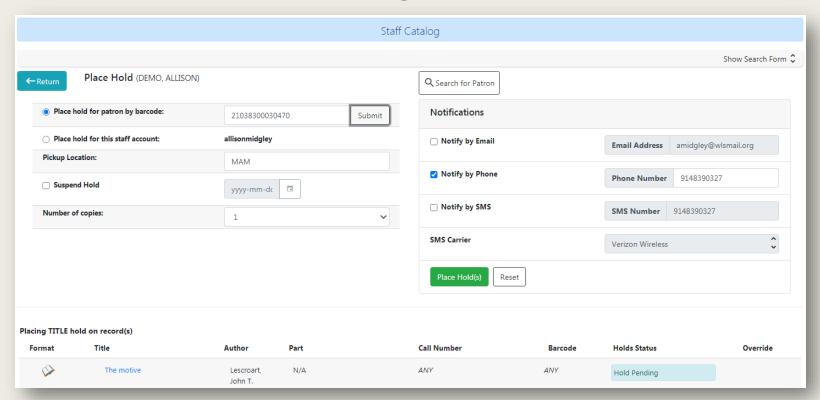

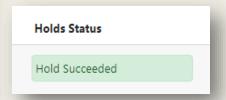

- Library card entry fills out the form defaults
- The Hold status is *Hold Pending* while information is being entered.
- When the Place Hold button is selected, the hold status changes to *Hold Succeeded*.

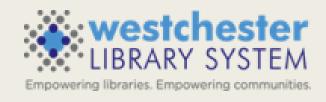

#### HOPELESS HOLDS

- New interface for following up on holds that have not been filled are "hopeless"
- Adds a hopeless date field (set at system level) on requests when
  - the potential items list for the hold is empty (a title record has no items added)
  - all potential items have a copy status that has been designated as Hopeless Prone, such as Missing, Damaged, Lost, etc
- Go to Administration > Local Administration > Hopeless Holds **Set up grid columns** and follow up to remove/transfer holds, contact patrons, delete items/titles.

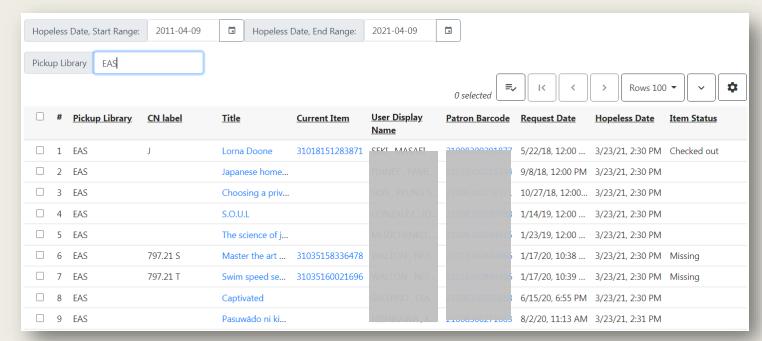

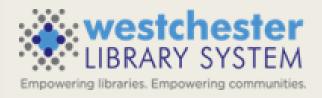

#### BATCH ITEM ENTRY

 Item Status input box allows pasting a list of barcodes in csv format, that is, separated with commas, as well as a single barcode

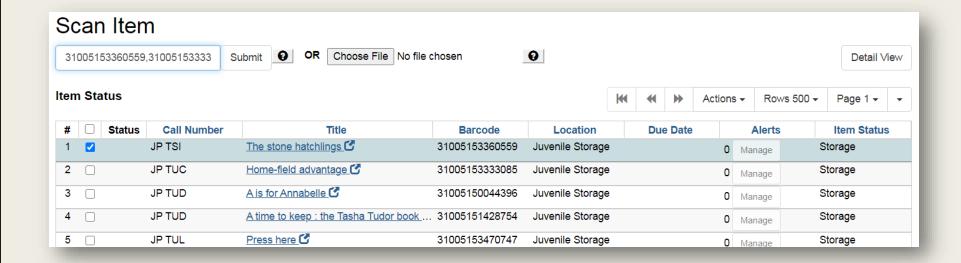

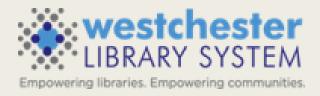

# REPORT SUBTOTAL OUTPUT OPTIONS

- Reports now allow grouping of subtotals and grand totals
- In Output Options, check the Calculate grouping subtotals checkbox
- Results display an unlabeled row or column with subtotals for each grouping and an unlabeled grand total row or column

### Output Options

- ✓Excel Output
- CSV Output
- ✓Calculate grouping subtotals
- ✓HTML Output
  - □Bar Charts
  - Line Charts

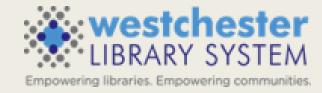

#### ADDITIONAL FEATURES AND FIXES

- Enhanced Public Catalog Printing and Email
- The library's address, email, phone, and website link are added to the OPAC patron account preferences page
- Add the contents of a basket to a shared bucket
- Warning if the user attempts to delete a bib record that has active holds on it
- Option to make effective date of checkin sticky
- Acquisitions Search and Providers Angular Interfaces

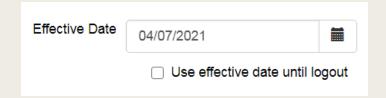

- Future Implementations
  - Preloaded Audio Icon and Search Format (requires cataloging edits)
  - Course Reserves Module (requires configuration)

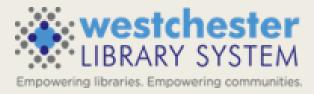

Try out Evergreen 3.6 on the test server at wls-test.sequoia.evergreencatalog.com/eg/staff/login or in our current version, see the new catalog at Cataloging>Staff Catalog (Experimental)

#### RESOURCES

- Evergreen 3.6 Upgrade Preview Recording (4/21/2021)
  Sign in with your AD/Evergreen username and password, with the username format firstname.lastname@westchesterlibraries.org
- Evergreen Community 3.6 Upgrade Documentation
- Equinox EDU SpotLight on Evergreen 3.6 FAQs

Training@wlsmail.org

THANK YOU